# Embedding a Kick-start Video

A quick guide on where and how to embed a Kick-start Video into your Blackboard course.

The document is structured into three parts which need to be followed sequentially;

Part 1: [Creating a separate menu link for the kick-start video](#page-1-0)

- Part 2: [How to embed the video](#page-2-0)
- Part 3: [Making the kick-start video the course landing page](#page-4-0)

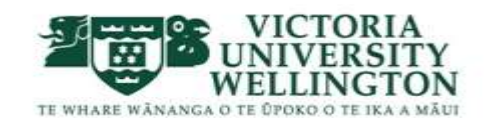

### <span id="page-1-0"></span>**Part 1: Creating a separate menu link for the kick-start video**

- a. Go to the relevant Blackboard course
	- **e.g.** TestCourse

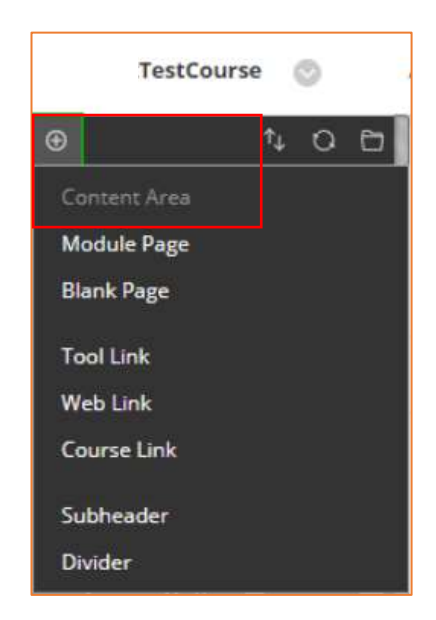

- b. Click on '+' and select 'Content Area' to create a menu link for your kick-start Video
- c. Name the link '*Welcome video to* (course code) *course*' and tick 'Available to Users'.

**e.g.** Welcome video to INFO 101 course

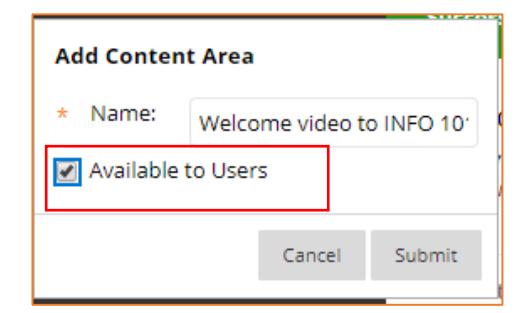

d. Move the kick start video link under 'Course Content'

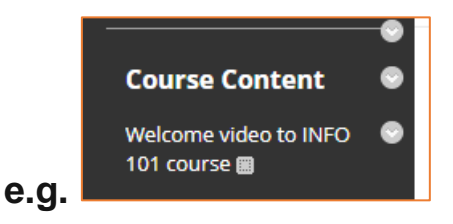

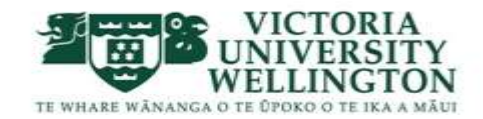

#### <span id="page-2-0"></span>**Part 2: How to embed the video**

a. Click on the kick-start video menu link to open the page as shown below;

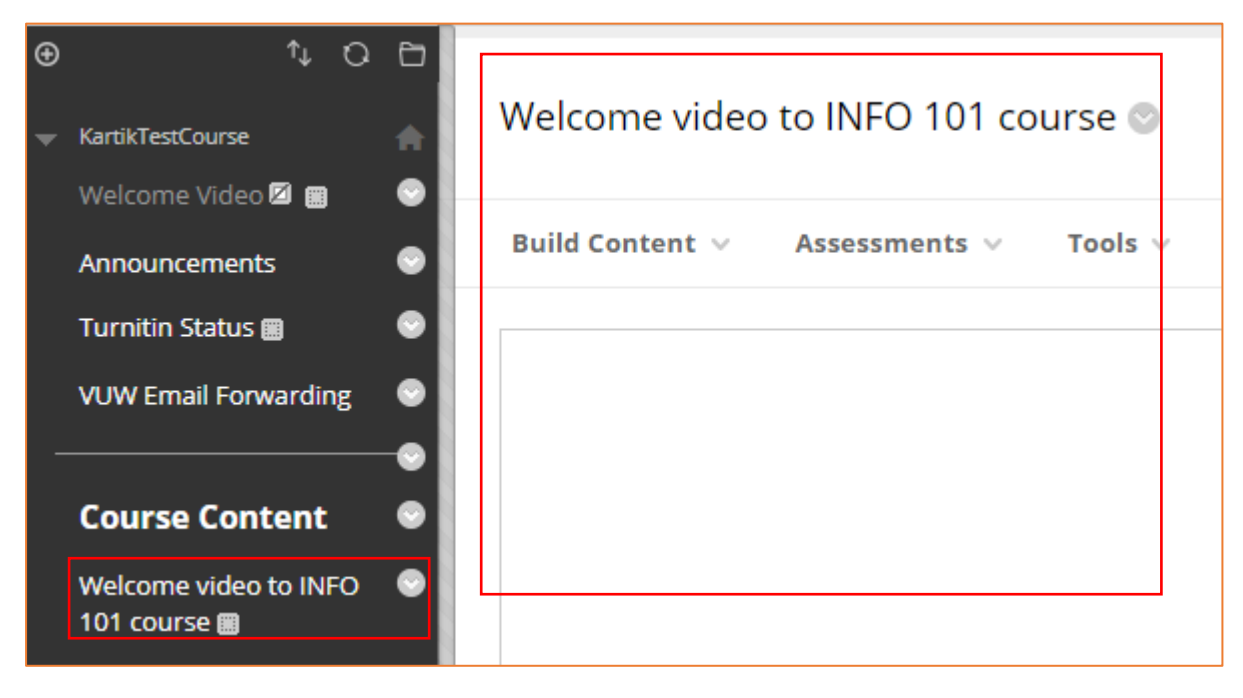

b. Click on **'Build Content'** and select **'Panopto Video Embed'**

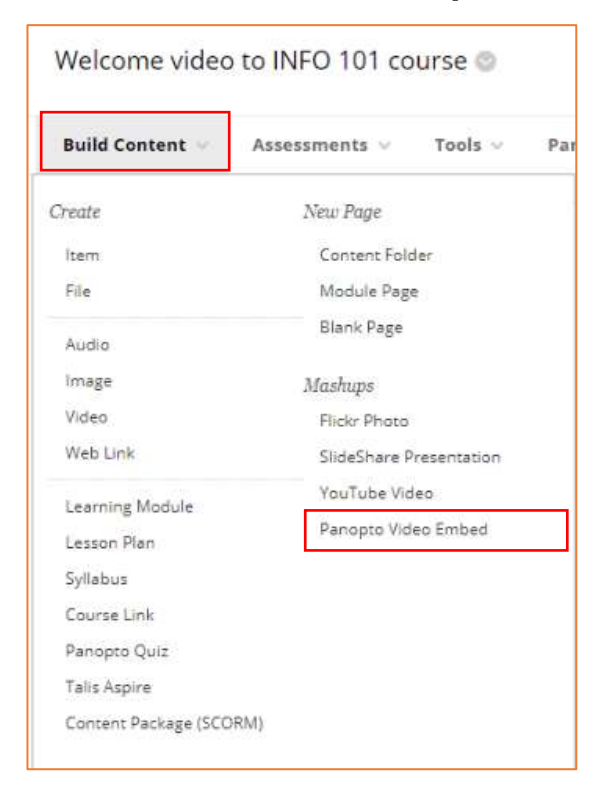

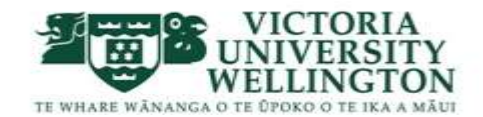

**PS Note:** If you have recorded your video to your 'My Folder' you would be required to copy the video over to the relevant BB Course Folder for making it available to viewers. On How to copy content in Panopto click on the [video link.](https://vstream.hosted.panopto.com/Panopto/Pages/Viewer.aspx?id=8c5d45ba-9642-4b58-b74b-a8ba002f13f5)

c. Under '**Select Panopto Video**' navigate as shown below to your **'BB Course Folder'** to select your Kick-start Video ;

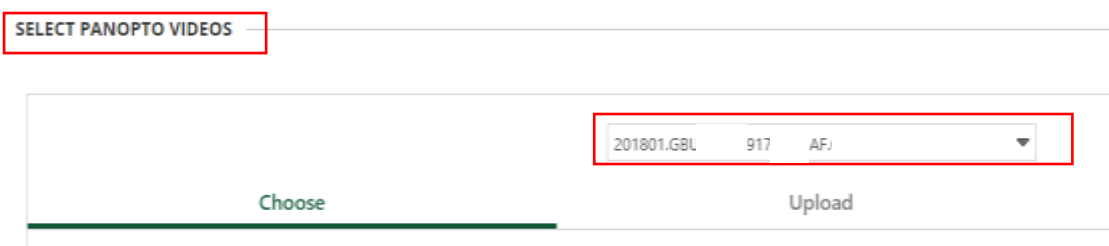

d. Select the kick-start video and Click '**Insert Video**' as shown below;

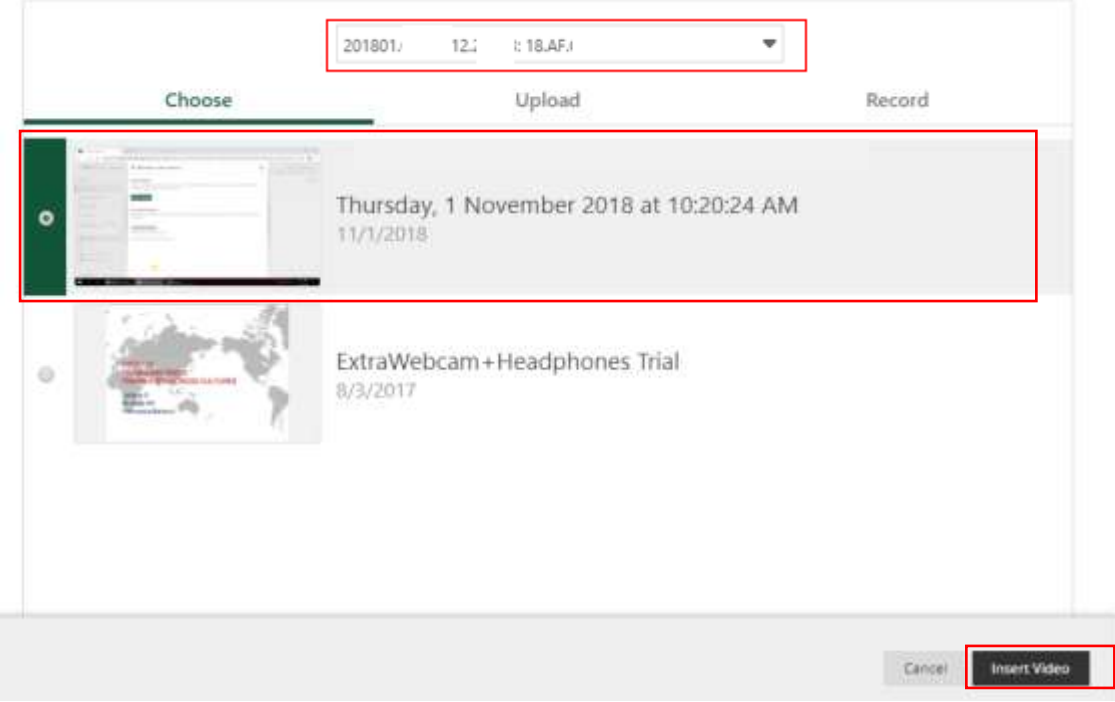

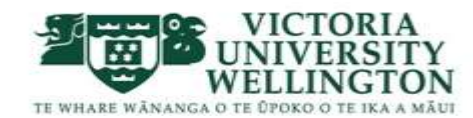

Capital thinking. Globally minded.

**SELECT PANOPTO VIDEOS** 

## <span id="page-4-0"></span>**Part 3: Making the kick-start video the course landing page**

It is recommended to change the course entry point to the welcome video (for a duration of 10 days) to ensure student do not miss out viewing the kick-start video. After this the course entry point can be changed back to 'Announcements.'

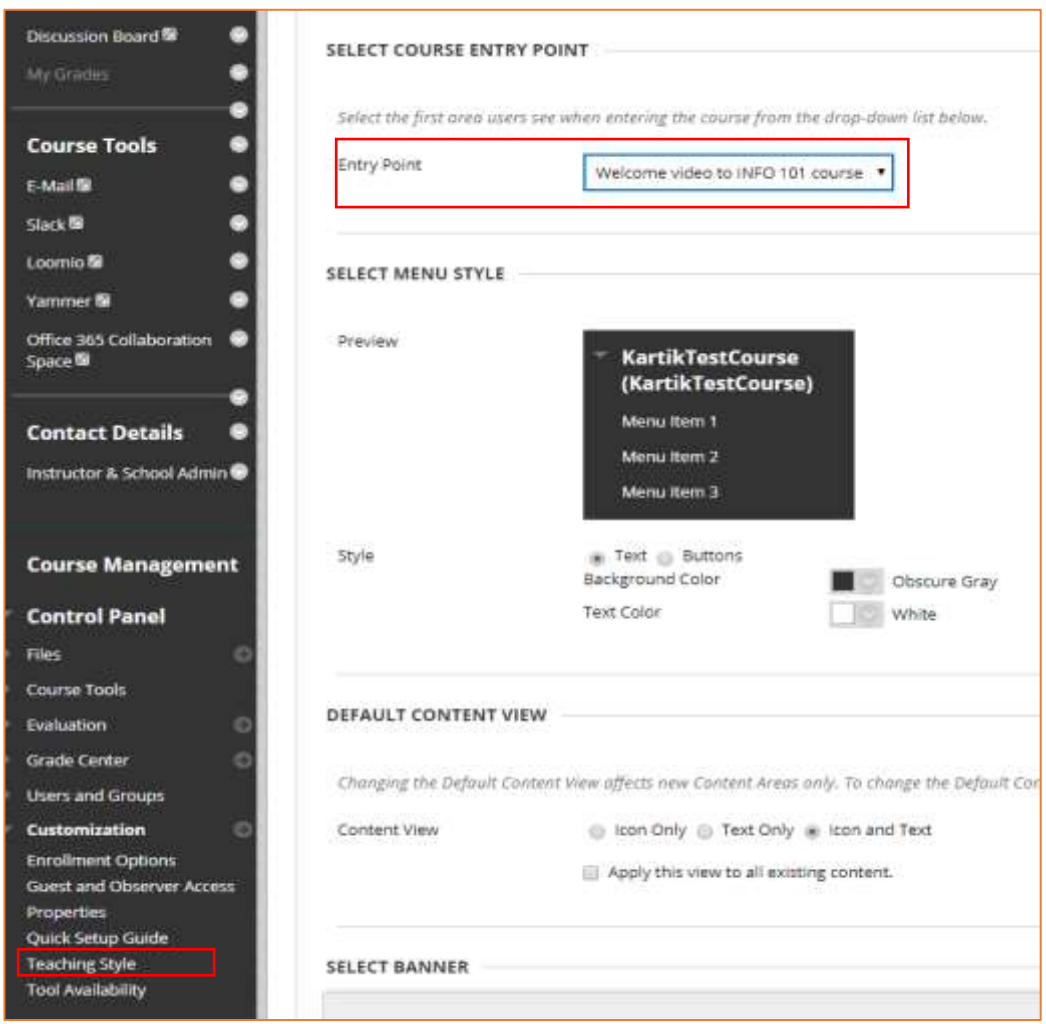

- a. **Scroll** down to Control Panel > Customization > Click '**Teaching Style**'
- b. **Under** 'Select Course Entry Point' click on drop down menu and select the menu link to your kick-start video **e.g.** Welcome video to INFO 101 course.

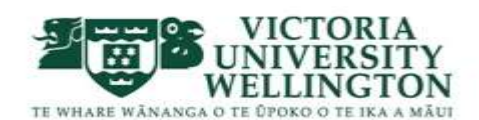

c. **Click 'Submit'** at the bottom of the page

Click Submit to proceed.

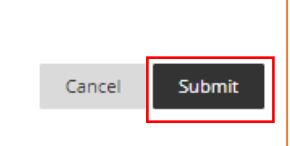

# My question isn't answered here…

If you have a question that wasn't answered here, contact ITS Service Desk at: e-mail **[its-servicedesk@vuw.ac.nz](mailto:its-servicedesk@vuw.ac.nz)** or Phone **463 5050**.

Or contact your Faculty Learning Technologist.

Find you who to talk to:<http://learning.vicinnovate.ac.nz/advice.html>

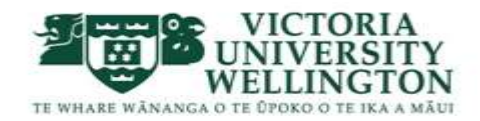